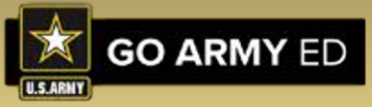

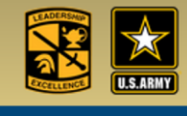

## <span id="page-0-0"></span>**How to Create a Cadet Payment Request (CPR) Form**

**General Instructions**

This step-by-step instruction explains how to create a Cadet Payment Request (CPR) Form in GoArmyEd.

Step-by-Step instructions are provided for the tasks listed below. Select the task to go directly to it. To return to this page, click the  $\blacksquare$  arrow.

- [Create a Cadet Payment Request \(CPR\) Form](#page-1-0)
- Update a Rejected [Cadet Payment Request \(CPR\) Form](#page-9-0)

You will need the following:

- Internet access
- User name and password for GoArmyEd

## **Business Policies**

- A Cadet Student can only submit one Cadet Payment Request (CPR) Form per term in GoArmyEd.
- A Cadet Student can only submit a CPR after the schools last add/drop date.
- A Cadet Student can only select one payment type for classes per term per the CPR. A Cadet Student can select either: **"Tuition & Fees," "Tuition & Fees-Flat Rate"** or **"Room & Board"**
- All CPRs must be pre-approved by a Cadet Student's Program Cadre and have a final approval by the Professor of Military Science (PMS.)
- You will not be able to select **"Room and Board"** for a Summer Term.
- If you select "**Room and Board,"** you will not be able to submit a CPR for **"Tuition & Fees"** for the same term.

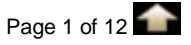

<span id="page-1-0"></span>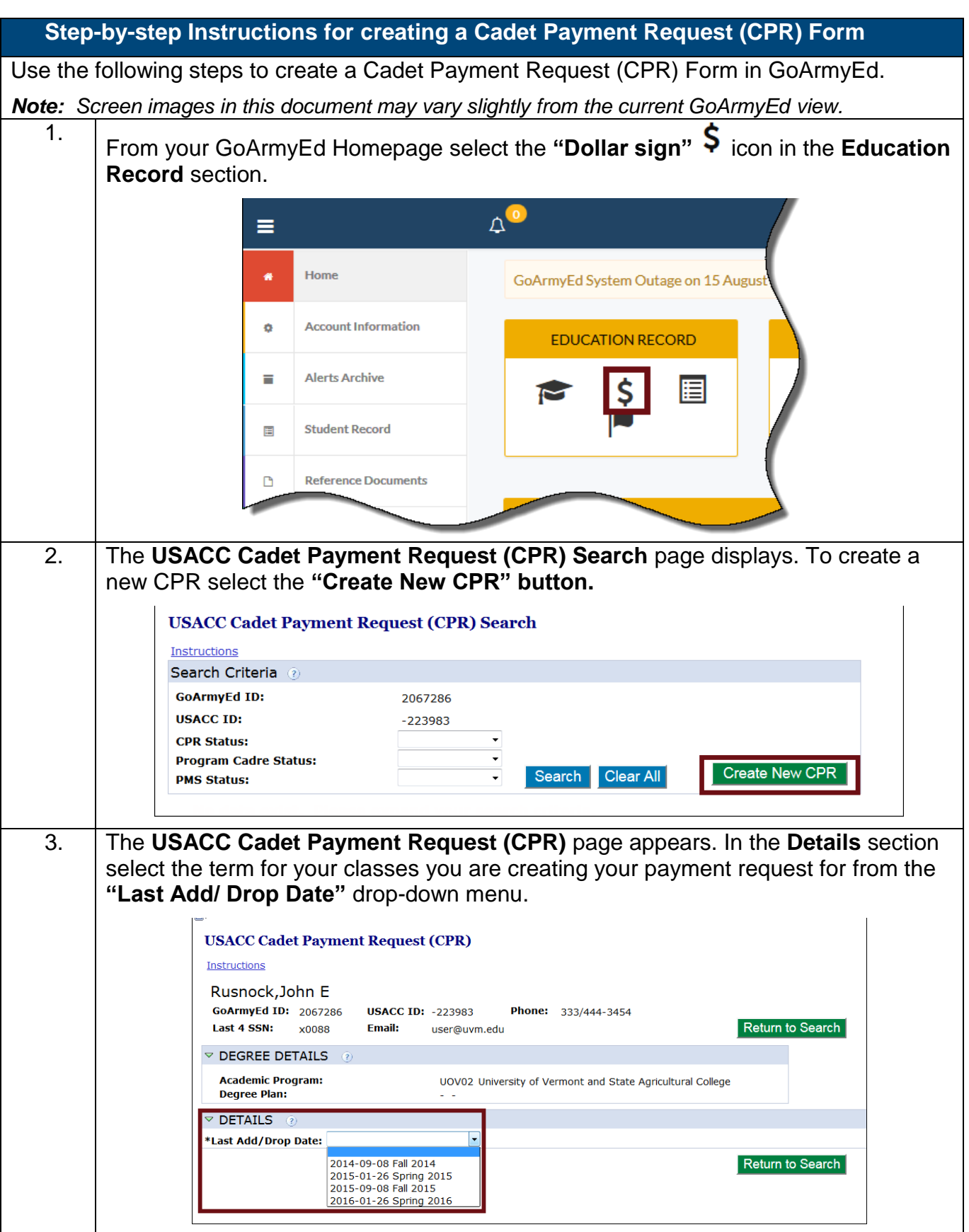

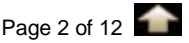

4. Select **"Tuition and Fees"** or **"Room and Board"** as your payment option. If your school utilizes Flat Rate billing, select the check box beside **"Flat Rate"** after selecting **"Tuition and Fees." Attention:** If you select **"Room and Board,"** you will not be able to submit a CPR for **"Tuition and Fees"** for the same term. **Note:** You will not be able to select **"Room and Board"** for a Summer Term. **USACC Cadet Payment Request (CPR) Instructions** Rusnock, John E GoArmyEd ID: 2067286 USACC ID: -223983 Phone: 333/444-3454 Return to Search Last 4 SSN:  $\times 0088$ **Email:** user@uvm.edu  $\triangledown$  DEGREE DETAILS  $\odot$ **Academic Program:** UOV02 University of Vermont and State Agricultural College **Degree Plan: DETAILS** Last Add/Drop Date: 2015-01-26 Spring 2015 v @ Tuition and Fees @ Room and Board Add Courses Flat Rate Return to Search 5. Select the "Add Courses" button to proceed with adding courses. Submit Return to Search gricultural College m and Board **Add Courses** । $\overline{\mathbb{E}}$ 6. Your previously approved U.S. Army Cadet Command (USACC) Course Planner will F appear with the courses you have listed per your Form 104-R (Planned Academic Worksheet). From the **USACC Course Planner** page, select only courses for the current term. Select the **"Add to CPR"** button to add each course to your CPR.  $\triangledown$  DEGREE DETAILS  $\odot$ **Academic Program:** UOV02 University of Vermont and State Agricultural College **Dearee Plan: COURSE DETAILS** @ Add to CPR CPR Status School School Name Subject **Catalog Num** Course Add to CPR Approved Pendina NU<sub>04</sub> Norwich University **ARS** 101 Add to CPR Approved Pending **NU04** ARS 102 Norwich University Pending NU<sub>04</sub> RТ 101

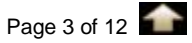

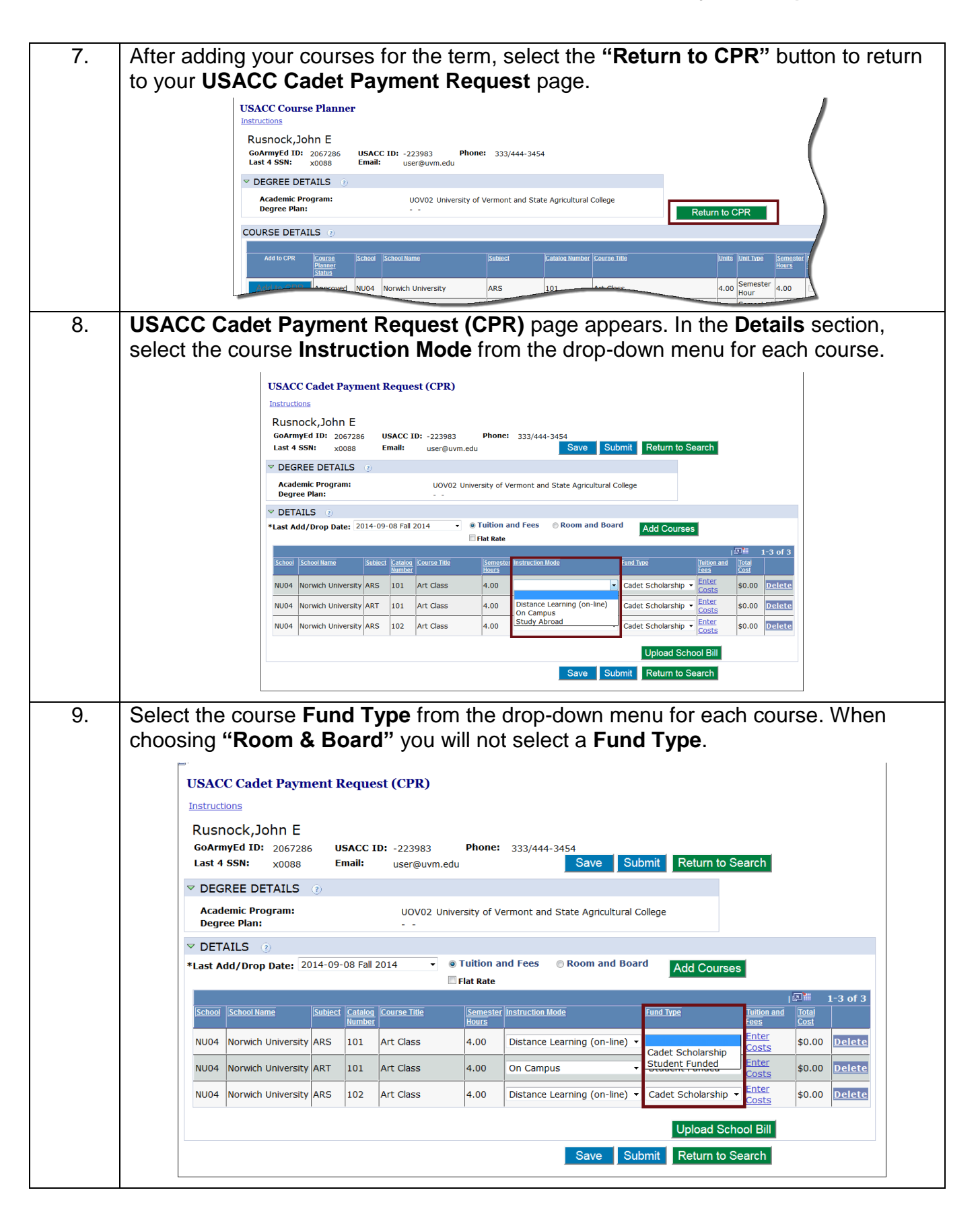

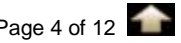

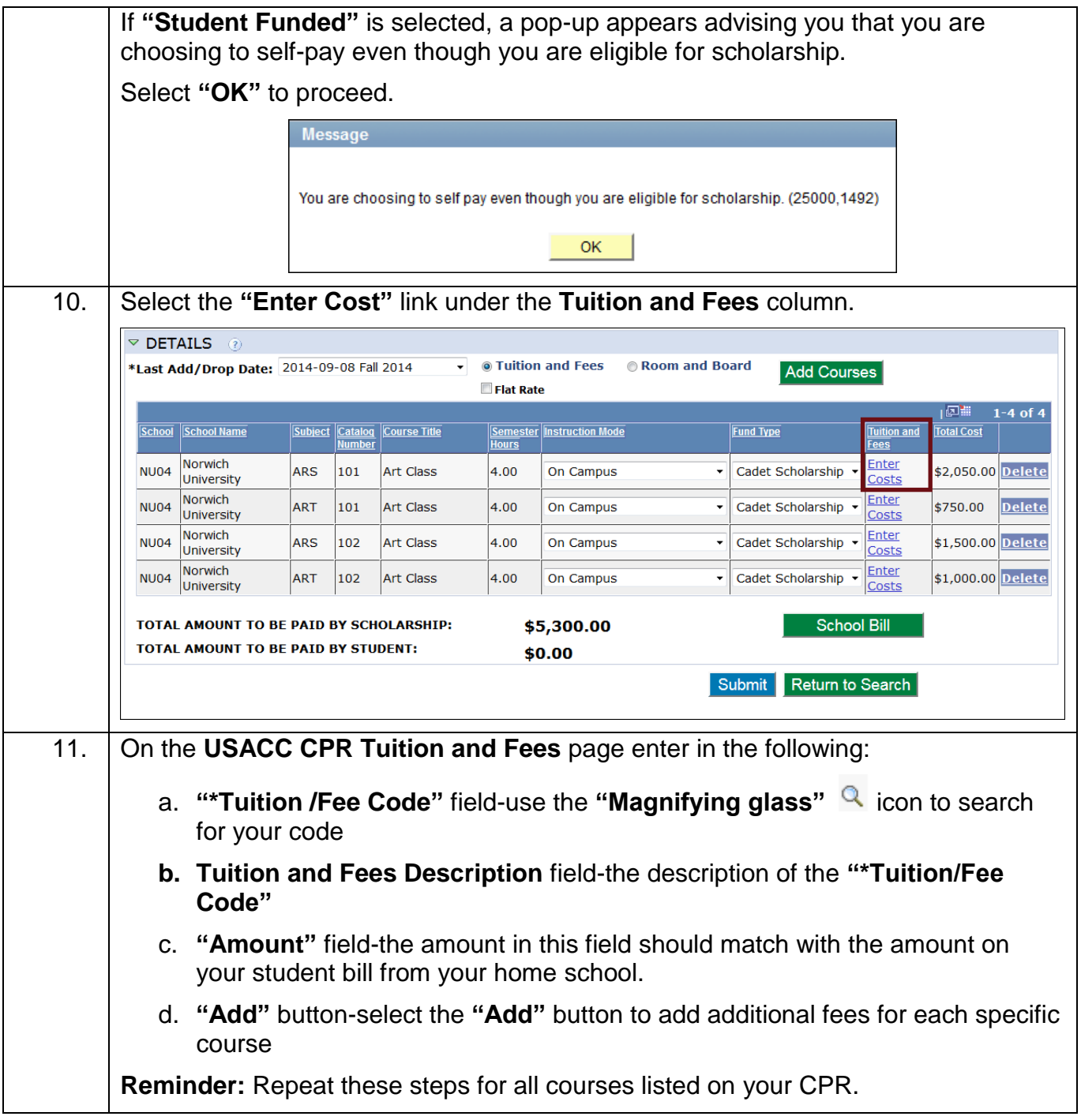

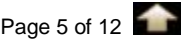

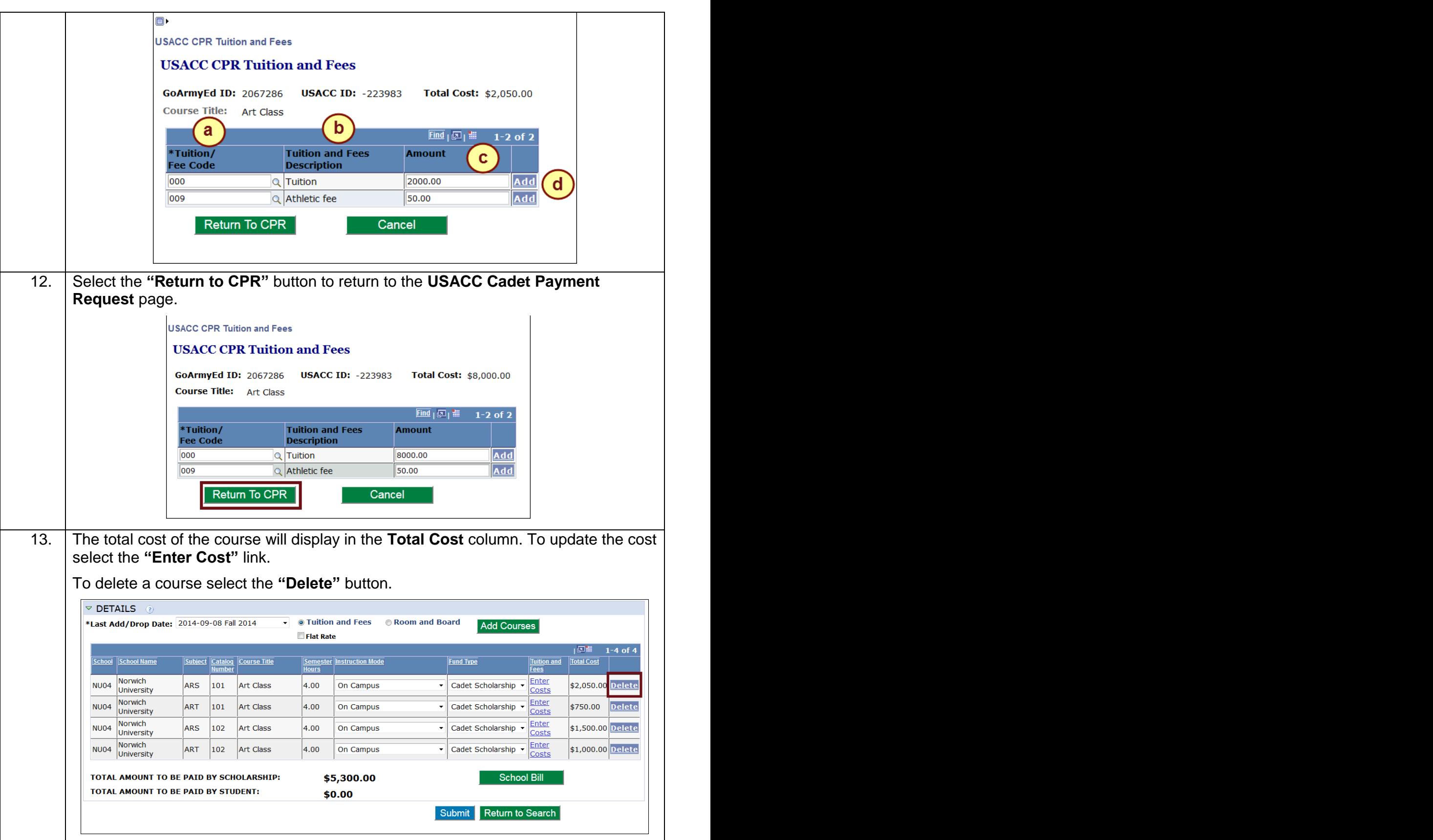

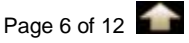

14. In order to submit your CPR for review, you must select the **"Upload School Bill"** and upload your valid School Bill when you have selected "Tuition and Fees." **Important:** You will not be able to submit your CPR if a school bill is not uploaded.  $\nabla$  DETAILS  $\otimes$ • © Tuition and Fees © Room and Board \*Last Add/Drop Date: 2014-09-08 Fall 2014 **Add Courses Flat Rate**  $\sqrt{2}$  $1-3$  of 3 School School Name Semester Instruction Mode **Tuition and** Total Cost Subject Catalog Course Title **Fund Type** Norwich<br>University Enter **NU04** ARS 101 Art Class 4.00 Distance Learning (on-line) v Cadet Scholarship v \$2,050.00 Delete Costs NU04 Norwich Enter ART  $|101\rangle$ Art Class 4.00 On Campus v Student Funded  $\overline{\phantom{0}}$ \$750.00 Delete Costs NU04 Norwich<br>University Norwich Distance Learning (on-line) v Cadet Scholarship v Enter ARS 102 Art Class 4.00 \$1,500.00 Delete Upload School Bill Save Submit Return to Search 15. On the **School Bill** page. Select the **"Attach Bill"** button. **School Bill** On this page you can upload your School Bill. Note: Be careful when uploading your forms, you cannot delete your forms uploaded in this section.<br>If you uploaded in this section. and the file removed.<br>
The contract of the file removed.<br>
The set the file removed.<br>
The set of the file you would like deleted in the notes section<br>
Should include the title of the file you would like deleted in the notes of your helpdesk case. **Attach Bill Back to CPR** 16. A file attachment pop-up will appear. Select "**Browse**" and locate the appropriate file on your computer. **File Attachment** No file selected. Browse... Upload Cancel 17. **Select "Upload"** button. **File Attachment** Browse. School Bill Fall 2015.pdf Cancel Upload 18. The uploaded file will appear on the page. To view your uploaded file, select the **"View"** button.

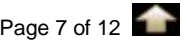

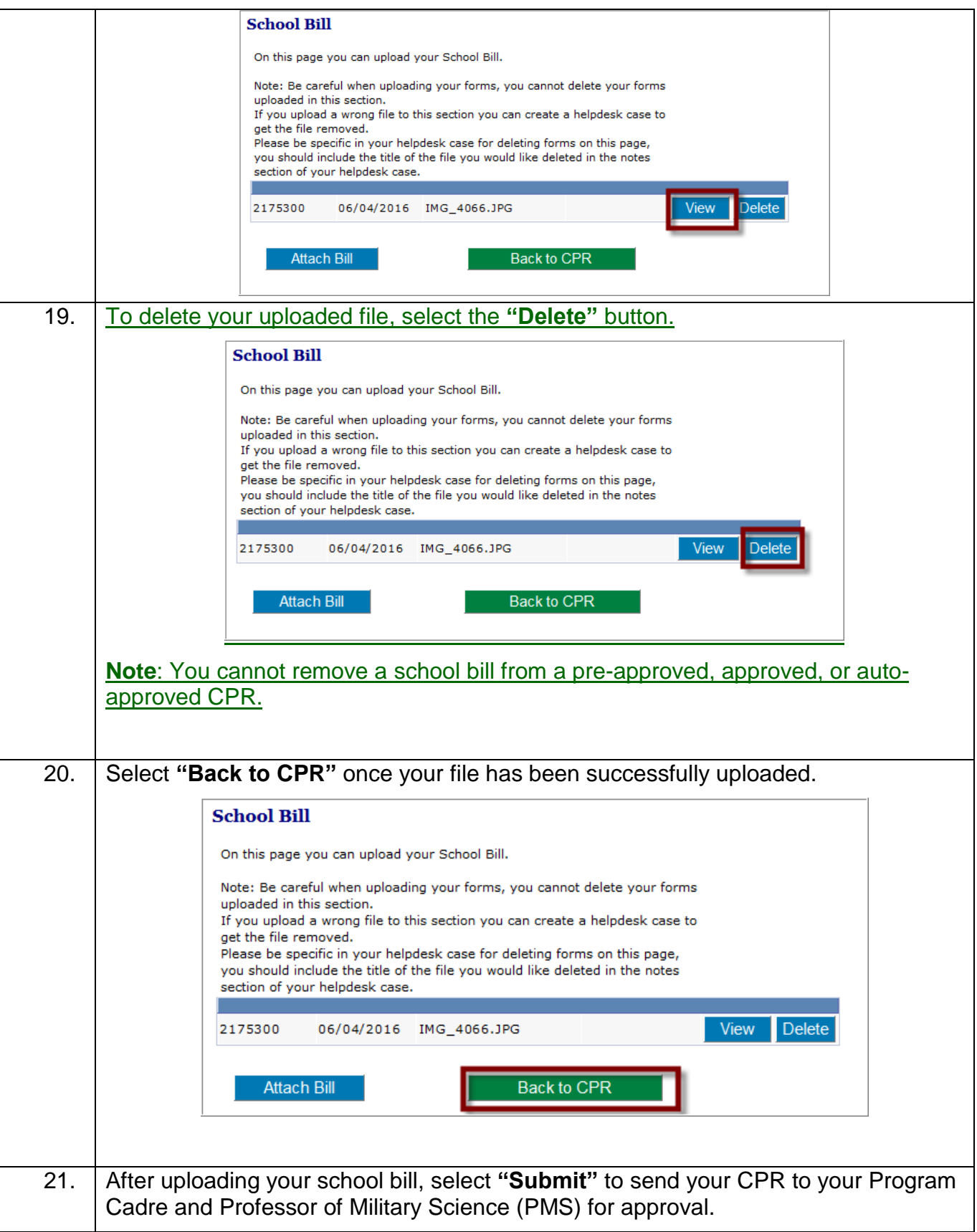

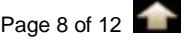

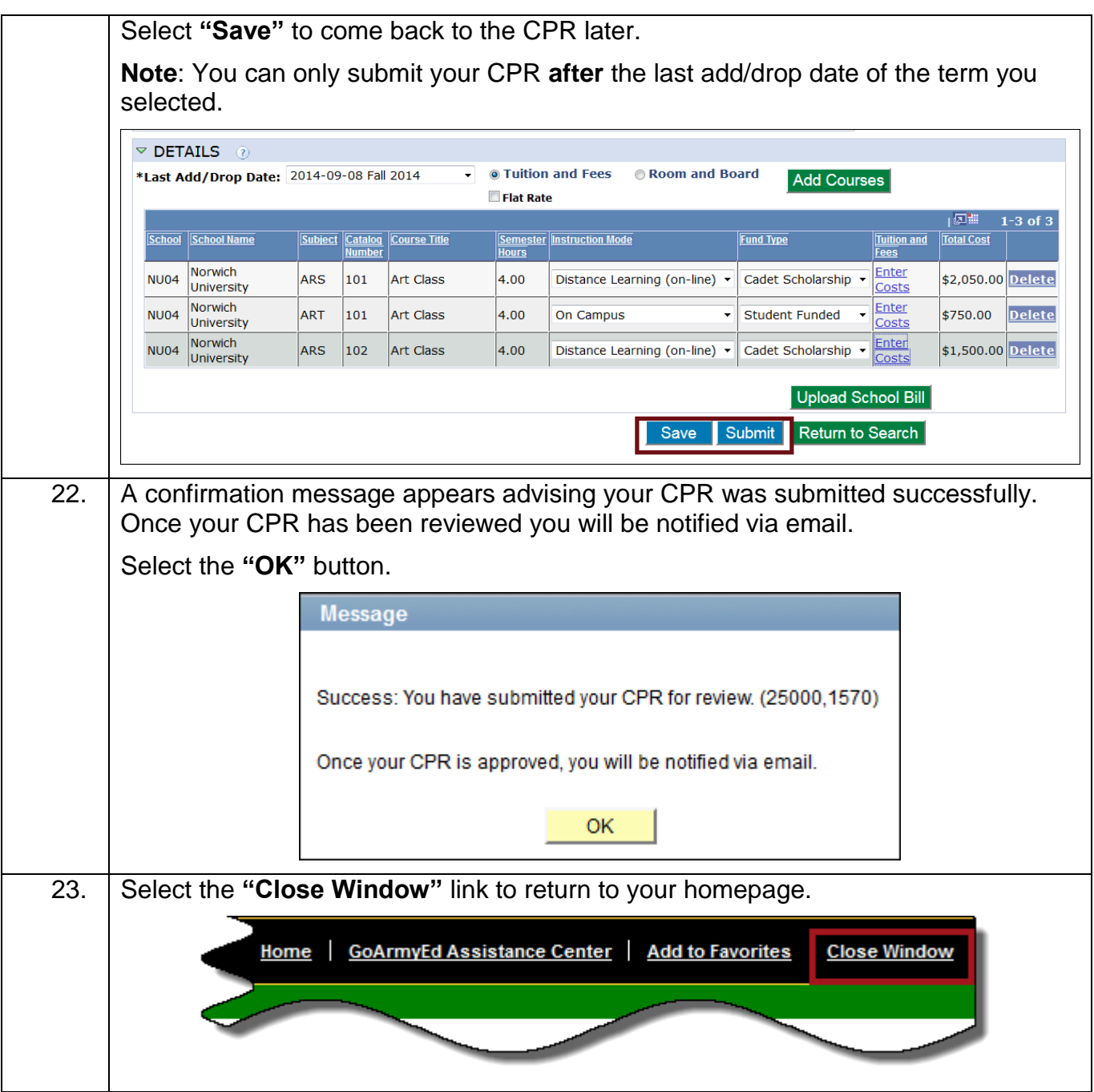

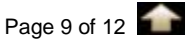

<span id="page-9-0"></span>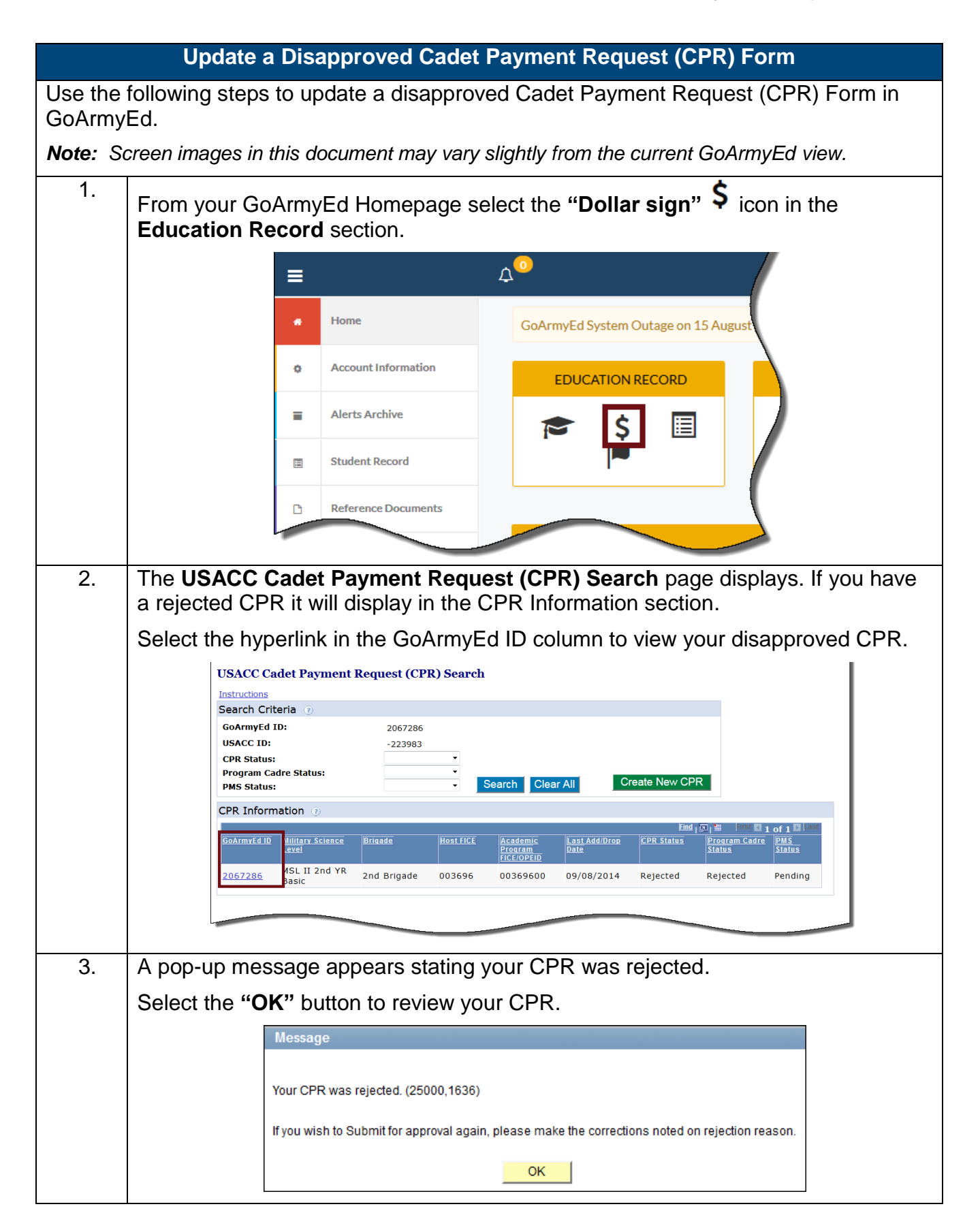

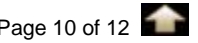

4. The rejection email you received contains the rejection reason. You can also view this information on **USACC Cadet Payment Request (CPR)** page. Expand the **Approval Section** to view the rejection reason. **USACC Cadet Payment Request (CPR) REJECTED** Instructions Rusnock, John E GoArmyEd ID: 2067286 USACC ID: -223983 Phone: 333/444-3454 Email: user@uvm.edu Submit Return to Search Last 4 SSN:  $\times 0088$  $\triangledown$  DEGREE DETAILS  $\odot$ **Academic Program:** UOV02 University of Vermont and State Agricultural College **Degree Plan:**  $\triangledown$  DETAILS  $\odot$ Last Add/Drop Date: 2014-09-08 Fall 2014 **Add Courses Flat Rate** Tuition and Total Cost School School Name Subject Catalog Course Title Semester Instruction Mode Fund Type NU04 Norwich ARS 101 Art Class 4.00 On Campus Cadet Scholarship + \$2,050.00 Delete NU04 Norwich \$750.00 Delete ART 101 Art Class  $4.00$ On Campus ▼ Cadet Scholarship ▼ NU04 Norwich<br>University Cadet Scholarship v Enter ARS 102 Art Class 4.00 On Campus \$1,500.00 Delete TOTAL AMOUNT TO BE PAID BY SCHOLARSHIP: \$4,300.00 School Bill TOTAL AMOUNT TO BE PAID BY STUDENT: \$0.00 **D** APPROVAL SECTION INVOICE INFORMATION @ Submit Return to Search 5. Review the comments listed in the **Rejection Reason** field for details on why your Course Payment Request Form has been rejected and how to resolve it. TOTAL AMOUNT TO BE PAID BY 30  $-47,300.00$ TOTAL AMOUNT TO BE PAID BY STUDENT: \$0.00  $\triangledown$  APPROVAL SECTION  $\odot$ Name / Email **Status** Date 04/29/2016 Rejected **Program Cadre:** Usacc Program Cadre / Not Available PMS: Pendina **Last Updated By:** Usacc Program Cadre / Not Available 04/29/2016 1:29:16PM **Reject Reason: Units Incorred** Missing course **D** INVOICE INFORMATION (2) Submit Return to Search 6. If you have additional questions regarding your CPR rejection you can contact your Program Cadre or PMS for clarification.**TOTAL AMOUNT TO BE PAID BY >**  $54,300.00$ TOTAL AMOUNT TO BE PAID BY STUDENT: \$0.00 ▽ APPROVAL SECTION ② Name / Email Date **Status Program Cadre:** Usacc Program Cadre / Not Available 04/29/2016 Rejected **PMS:** Pending **Last Updated By:** Usacc Program Cadre / Not Available 04/29/2016  $1:29:16PM$ **Reject Reason: Units Incorrect** Missing course **DENOTICE INFORMATION (2)** Submit Return to Search J.

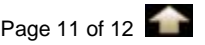

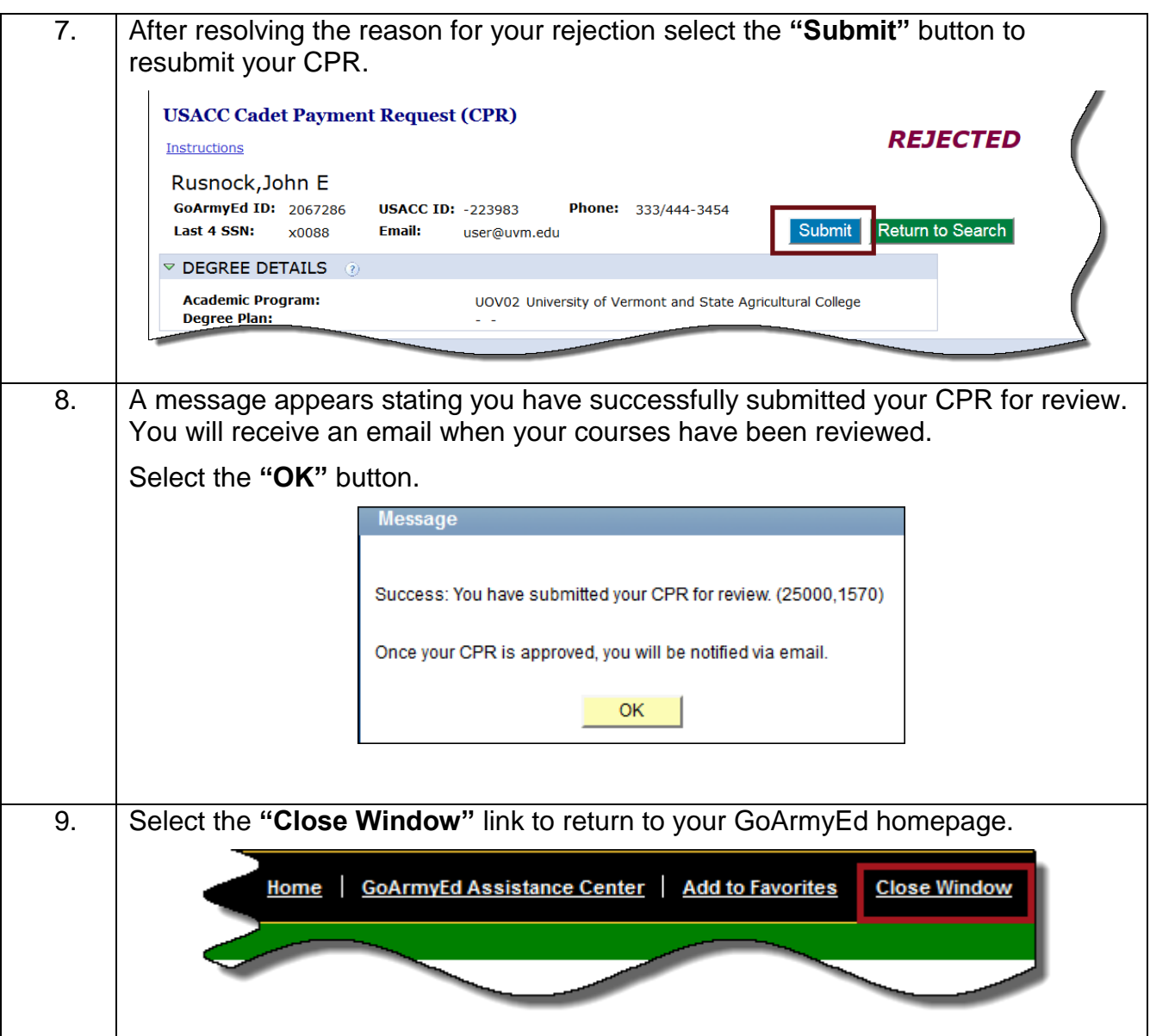

## **Key Points to Remember**

- You can only submit a CPRs after the schools last add/drop date.
- When uploading your school bill, you cannot delete the uploaded document. If you upload an incorrect file, you can create a GoArmyEd Helpdesk case with the title of the file you would like to delete.
- You will not be able to select **"Room and Board"** for a Summer Term.
- If you select **"Room and Board,"** you **will not** be able to submit a CPR for **"Tuition and Fees"** for the same term.

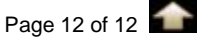